**Lisez ce Guide de configuration rapide avant d'utiliser l'imprimante. Pour pouvoir commencer à utiliser l'imprimante, vous devez d'abord configurer le matériel et installer le pilote.**

**Guide de configuration rapide** 

<span id="page-0-1"></span><span id="page-0-0"></span>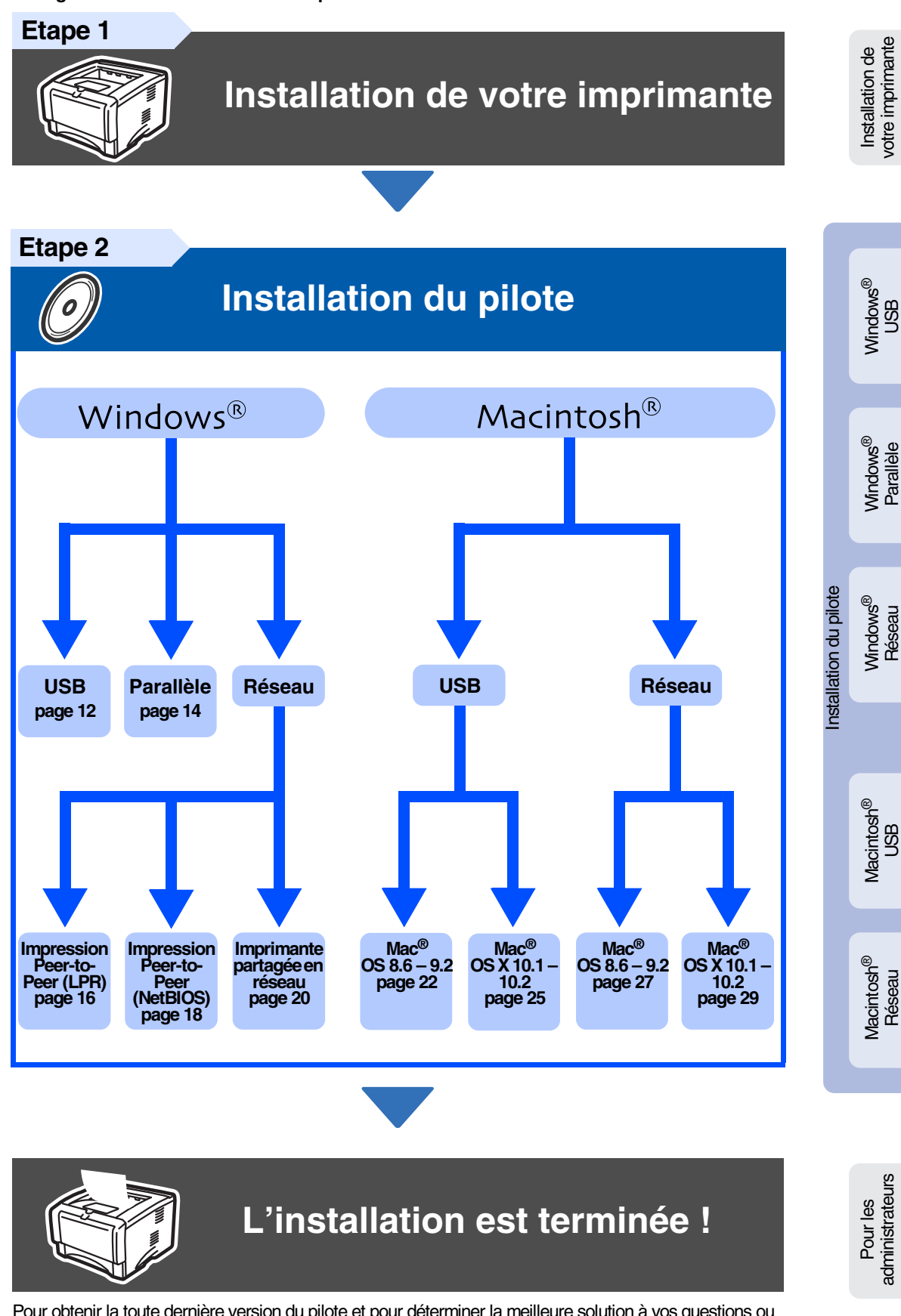

Pour obtenir la toute dernière version du pilote et pour déterminer la meilleure solution à vos questions ou problèmes éventuels, accédez directement au Centre de Solutions Brother à partir du CD-ROM/pilote ou rendez-vous au site Web [http://solutions.brother.com.](http://solutions.brother.com)

Veuillez conserver le Guide de configuration rapide et le CD-ROM fourni à portée de main pour pouvoir le consulter facilement en cas de besoin.

**brother** 

## **Consignes de sécurité**

### **Pour utiliser l'imprimante en toute sécurité**

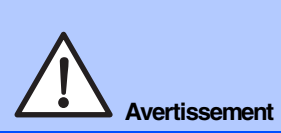

Indique des consignes dont il convient impérativement de tenir compte pour éviter tout risque de blessure.

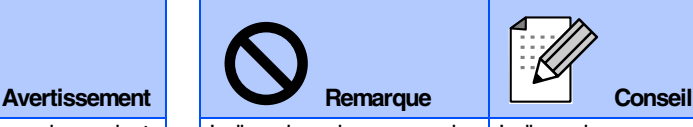

Indique les mises en garde dont il convient de tenir compte de manière à utiliser l'imprimante correctement et éviter de l'endommager.

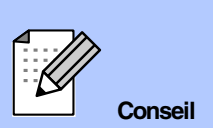

Indique des remarques et des conseils à prendre en compte lors de l'utilisation de l'imprimante.

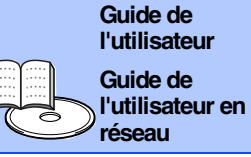

Indique des références au Guide de l'utilisateur ou au Guide de l'utilisateur en réseau qui se trouvent sur le CD-ROM fourni.

## **Avertissement**

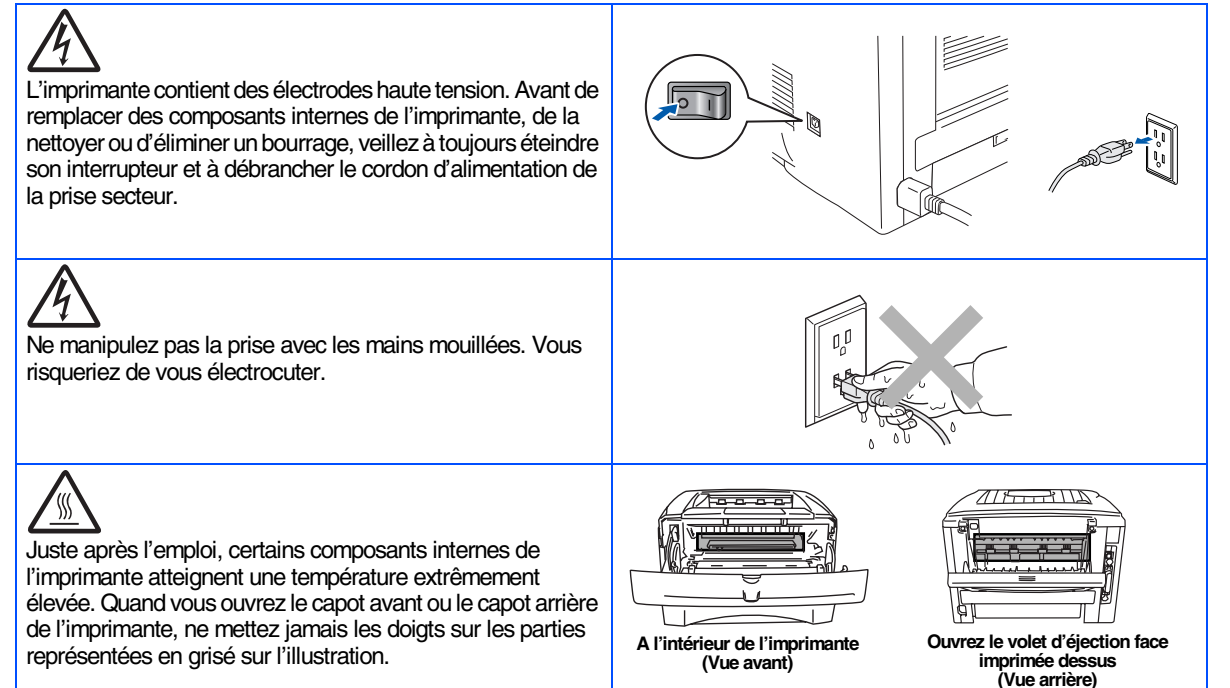

## **Table des matières**

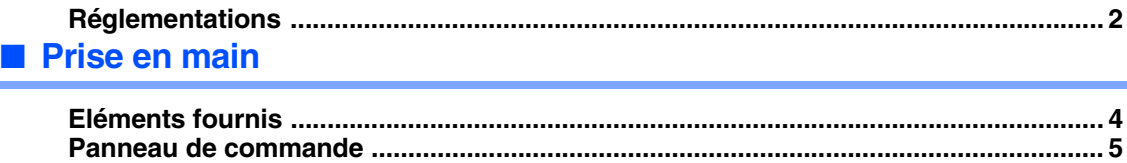

**[CD-ROM fourni .................................................................................................................. 6](#page-7-0)**

### **[Installation de votre imprimante](#page-8-1) Etape 1**

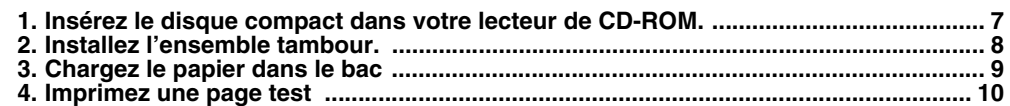

### **[Installation du pilote](#page-12-1) Etape 2**

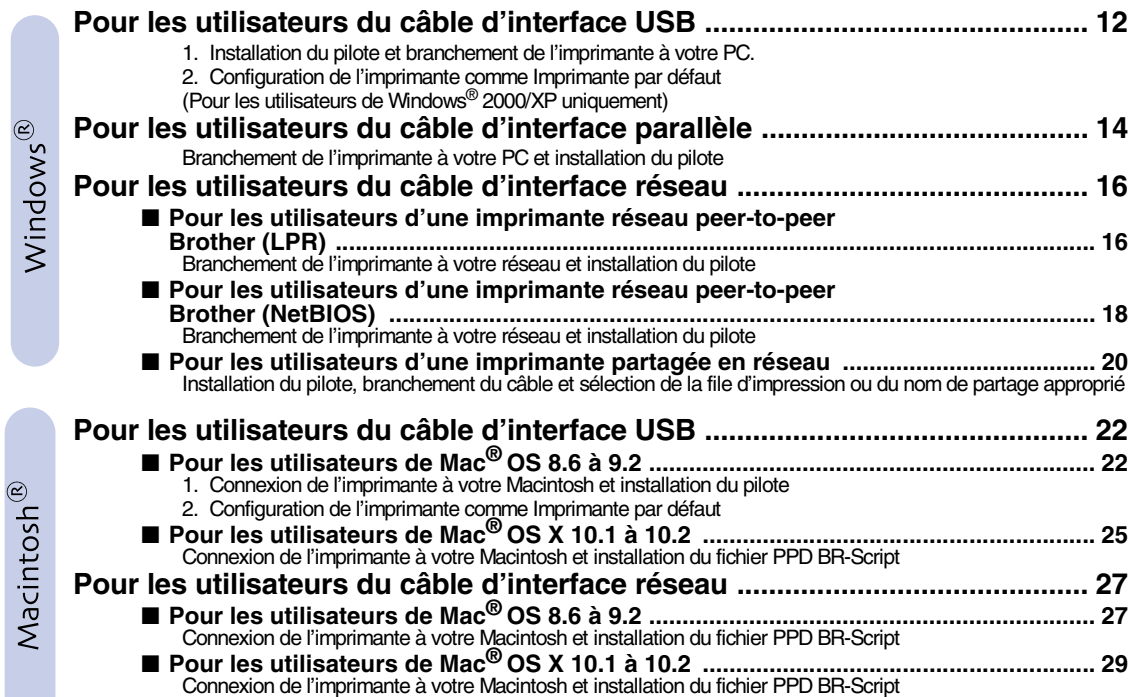

### ■ **[Pour les administrateurs](#page-32-0)**

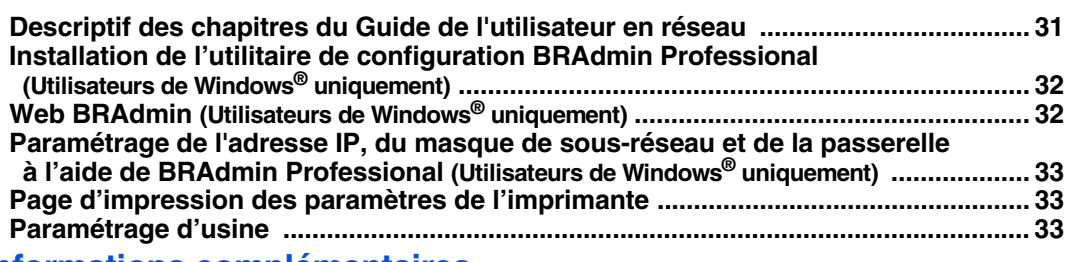

### ■ **[Informations complémentaires](#page-35-0)**

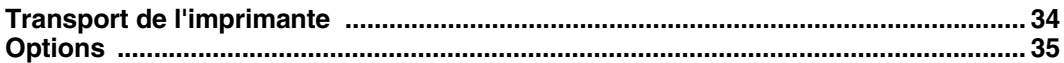

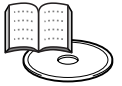

## <span id="page-3-0"></span>**Réglementations**

#### **Federal Communications Commission (FCC) Declaration of Conformity (Pour les Etats-Unis)**

Responsible Party: Brother International Corporation 100 Somerset Corporate Boulevard P.O. Box 6911 Bridgewater, NJ 08807-0911 USA Telephone: (908) 704-1700

declares, that the products

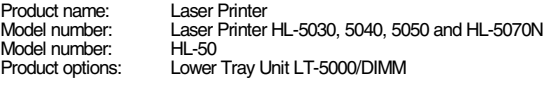

complies with Part 15 of the FCC Rules. Operation is subject to the following two conditions: (1) This device may not cause harmful interference, and (2) this device must accept any interference received, including interference that may cause undesired operation.

This equipment has been tested and found to comply with the limits for a Class B digital device, pursuant to Part 15 of the FCC Rules. These limits are designed to provide reasonable protection against harmful interference in a<br>residential installation. This equipment generates, uses, and can radiate<br>radio frequency energy and, if not installed and used in accordance with instructions, may cause harmful interference to radio communications. However, there is no guarantee that interference will not occur in a particular installation. If this equipment does cause harmful interference to radio or television reception, which can be determined by turning the equipment off and on, the user is encouraged to try to correct the interference by one or more of the following measures:

– Reorient or relocate the receiving antenna.

- Increase the separation between the equipment and receiver.
- Connect the equipment into an outlet on a circuit different from that to which the receiver is connected.
- Consult the dealer or an experienced radio/TV technician for help.

#### **Important**

A shielded interface cable should be used in order to ensure compliance with the limits for a Class B digital device. Changes or modifications not expressly approved by Brother Industries, Ltd.

could void the user's authority to operate the equipment.

#### **Déclaration de conformité aux prescriptions de Industry Canada (pour le Canada)**

This Class B digital apparatus complies with Canadian ICES-003.

Cet appareil numérique de la classe B est conforme à la norme NMB-003 du Canada.

#### **Perturbations radioélectriques (modèle 220-240 volts uniquement)**

Cette imprimante satisfait à la norme EN55022 (Publication CISPR 22)/ Classe B.

Pour mettre ce produit en service, il convient d'utiliser un câble d'interface à double blindage et à paire torsadée portant la marque "IEEE 1284 compliant" [conforme à IEEE 1284]. Ce câble ne doit pas faire plus de 2,0 mètres de **l**ong

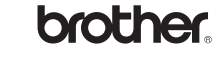

### **Déclaration de conformité pour la CE**

**Fabricant** Brother Industries Ltd., 15-1, Naeshiro-cho, Mizuho-ku, Nagoya 467-8561, Japon

Usine

**Brother Corporation (Asie) Ltd.,** Brother Buji Nan Ling Factory, Golden Garden Ind., Nan Ling Village, Buji Rong Gang Shenzhen, Chine

déclare que :

Description du produit : Imprimante laser Nom du produit :<br>Numéro du modèle :

HL-5030, HL-5040, HL-5050, HL-5070N<br>HL-50

sont conformes aux dispositions des Directives appliquées : Directive en matière de basses tensions 73/23/EEC (telle que modifiée par 93/68/EEC) et Directive en matière de compatibilité électromagnétique 89/336/EEC (telle que modifiée par 91/263/EEC, 92/31/EEC et 93/68/EEC).

Normes respectées :

Harmonisées :<br>Sécurité : EN60950 : 2000

CEM : EN55022 : 1998 Classe B EN55024 : 1998 EN61000-3-2 : 1995 + A1 : 1998 + A2 : 1998 EN61000-3-3 : 1995

Année durant laquelle le label CE a été apposé : 2002

Signature :

Délivré par :<br>Date : Brother Industries, Ltd.<br>2 septembre 2002 Date : 2 septembre 2002<br>Lieu : Nagova Japon Nagoya, Japon

Keeper Dinn.

Koichi Asai **Responsable** Groupe Audit Qualité Service de gestion de la qualité Société Information & Document

#### **Déclaration de conformité au programme international ENERGY STAR®**

L'objectif du programme international ENERGY STAR<sup>®</sup> est de promouvoir le développement et la vulgarisation de matériels de bureau à faible consommation d'énergie.

En sa qualité d'associé au programme international ENERGY STAR®, Brother Industries, Ltd. confirme que ce produit répond aux directives prescrites par le dit programme en matière d'efficacité énergétique.

#### **Laser Safety (Modèle 100-120 volts uniquement)**

This printer is certified as a Class 1 laser product under the U.S. Department of Health and Human Services (DHHS) Radiation Performance Standard according to the Radiation Control for Health and Safety Act of 1968. This means that the printer does not produce hazardous laser radiation.

Since radiation emitted inside the printer is completely confined within protective housings and external covers, the laser beam cannot escape from the machine during any phase of user operation.

#### **FDA Regulations (modèle 100-120 volt uniquement)**

U.S. Food and Drug Administration (FDA) has implemented regulations for laser products manufactured on and after August 2, 1976. Compliance is mandatory for products marketed in the United States. One of the following labels on the back of the printer indicates compliance with the FDA regulations and must be attached to laser products marketed in the United **States** 

#### MANUFACTURED:

Brother Industries, Ltd.,

15-1 Naeshiro-cho Mizuho-ku Nagoya, 467-8561 Japan This product complies with FDA radiation performance standards, 21 CFR Subchapter J.

#### MANUFACTURED:

Brother Corporation (Asia) Ltd. Brother Buji Nan Ling Factory Gold Garden Ind., Nan Ling Village, Buji, Rong Gang, Shenzhen, CHINA This product complies with FDA radiation performance standards, 21 CFR Subchapter J

☛ Attention : L'usage de commandes et de réglages ou l'exécution de procédures autres que ceux ou celles spécifié(e)s dans le présent guide sont susceptibles de se traduire par une exposition à des rayonnements dangereux.

#### **Spécification CEI 60825 (modèle 220-240 volts uniquement)**

Cette imprimante est un produit laser de classe 1 selon les caractéristiques définies dans la norme CEI 60825. L'étiquette figurant ci-dessous est apposée dans les pays qui l'exigent.

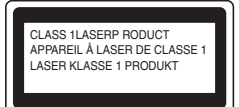

Cette imprimante renferme une diode à laser de Classe 3B qui émet un rayon laser invisible dans l'ensemble scanner. A ce titre, il est impératif de ne jamais ouvrir l'ensemble scanner.

☛ Attention : L'usage de commandes et de réglages ou l'exécution de procédures autres que ceux ou celles spécifié(e)s dans le présent guide sont susceptibles de se traduire par une exposition à des rayonnements dangereux.

#### **Pour la Finlande et la Suède LUOKAN 1 LASERLAITE KLASS 1 LASER APPARAT**

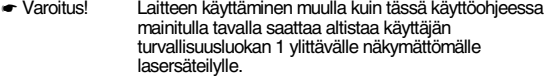

☛ Varning Om apparaten används på annat sätt än i denna Bruksanvisning specificerats, kan användaren utsättas för osynlig laserstrålning, som överskrider gränsen för laserklass 1.

#### **Rayons laser internes**

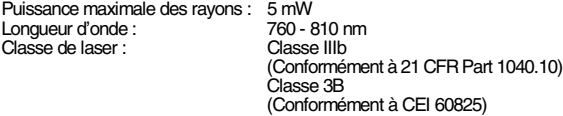

#### **IMPORTANT - Pour votre sécurité**

Afin que la prise mise à la terre fournie avec l'appareil soit utilisée sans risque, celle-ci doit impérativement être connectée à une prise secteur standard, correctement mise à la terre à l'aide d'un câblage domestique traditionnel.

Les cordons de rallonge utilisés avec cette imprimante doivent impérativement comporter une fiche bipolaire avec terre et être correctement câblés pour offrir une mise à la terre adéquate. Les rallonges électriques mal câblées font courir à l'utilisateur de sérieux risques de blessures et risquent d'endommager l'équipement.

Le fonctionnement satisfaisant du matériel n'implique pas pour autant une mise à la terre et une installation parfaitement sûre. Pour votre sécurité, en cas de doute sur l'efficacité du dispositif de mise à la terre, appelez un électricien qualifié.

#### **Sectionneur d'alimentation**

Cette imprimante doit être installée près d'une prise secteur aisément accessible. En cas d'urgence, vous devez débrancher le câble d'alimentation de la prise secteur afin d'isoler complètement le système.

#### **Mise en garde concernant les piles**

Ne changez pas la pile. Le remplacement incorrect de la pile pourrait entraîner une explosion. Il est donc important de ne pas chercher à démonter la pile, la recharger ou encore la jeter au feu. Mettez au rebut les piles usagées conformément à la législation en vigueur.

#### **Mise en garde concernant la connexion LAN**

Branchez cet appareil à une connexion LAN qui n'est pas exposée à des surtensions.

#### **Réseau de distribution informatique (pour la Norvège uniquement)**

Ce produit est également conçu pour un réseau de distribution informatique d'une tension entre phase de 230 V.

#### **Opmerking / Oplaadbare Batterij Recycle Informatie (pour les Pays-Bas uniquement)**

Bij dit product zijn batterijen geleverd. Wanneer deze leeg zijn, moet u ze niet weggooien maar inleveren als Klein Chemisch Afval.

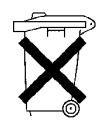

#### **Geräuschemission / Niveau de bruit (pour l'Allemagne uniquement)**

Lpa < 70 dB (A) DIN 45635-19-01-KL2

**Wiring information (pour le Royaume-Uni uniquement)**

#### **Important**

If the mains plug that is supplied with this printer is not suitable for your plug socket, remove the plug from the mains lead and fit an appropriate three-pin plug. If the replacement plug needs a fuse, fit the same fuse as the original.

If a moulded plug comes off the mains lead, you should destroy it because a plug with cut wires is dangerous if it is put in a live plug socket. Do not leave it where a child might find it!

If you need to replace the plug fuse, fit a fuse that is approved by ASTA to BS1362 with the same rating as the original fuse.

Always replace the fuse cover. Never use a plug that does not have a cover.

#### **Warning - This printer must be earthed.**

The wires in the mains lead are coloured in line with the following code :

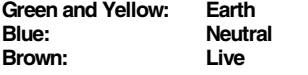

The colours of the wires in the mains lead of this printer may not match the coloured markings identifying the terminals in your plug.

If you need to fit a different plug, you should do the following.

Remove a bit of the outer cover of the lead, taking care not to damage the coloured insulation of the wires inside.

Cut each of the three wires to the appropriate length. If you can, leave the green and yellow wire longer than the others so that, if the lead is pulled out of the plug, the green and yellow wire will be the last to disconnect.

Remove a short section of the coloured insulation to expose the wires.

The wire which is coloured green and yellow must be connected to the terminal in the plug which is marked with the letter "E" or the safety earth  $symbol -$  or coloured green or green and yellow.

The wire, which is coloured blue, must be connected to the terminal, which is marked with the letter "N" or coloured black or blue.

The wire, which is coloured brown, must be connected to the terminal, which is marked with the letter "L" or coloured red or brown.

The outer cover of the lead must be secured inside the plug. The coloured wires should not hang out of the plug.

## <span id="page-5-0"></span>■**Prise en main**

## <span id="page-5-1"></span>**Eléments fournis**

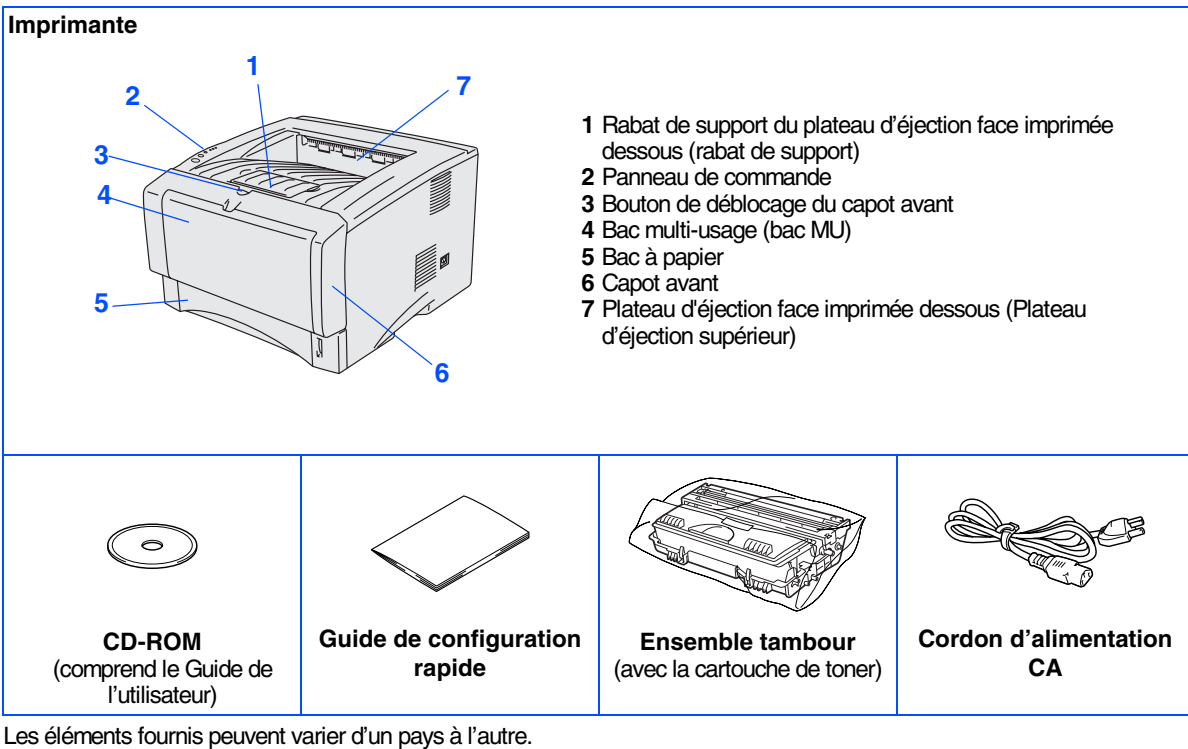

Conservez tous les matériaux d'emballage et le carton extérieur de l'imprimante.

![](_page_5_Picture_4.jpeg)

■ *Le câble d'interface n'est pas un accessoire livré en standard. Veuillez vous procurer un câble d'interface approprié pour l'interface que vous avez l'intention d'utiliser (parallèle, USB ou réseau).*

- *Il est recommandé d'utiliser un câble d'interface parallèle ou un câble d'interface USB de longueur inférieure à 2,0 mètres (6 pieds).*
- *Pour la connexion parallèle, utilisez un câble d'interface blindé conforme à la norme IEEE 1284.*
- *Si votre ordinateur utilise une interface Hi-Speed USB 2.0, utilisez un câble certifié Hi-Speed USB 2.0.*

### <span id="page-6-0"></span>**Panneau de commande**

![](_page_6_Picture_1.jpeg)

![](_page_6_Picture_206.jpeg)

### **Indications des témoins de l'imprimante**

![](_page_6_Picture_207.jpeg)

![](_page_6_Picture_208.jpeg)

![](_page_6_Picture_209.jpeg)

\*1 Le témoin clignote en restant allumé pendant 2 secondes puis éteint pendant 3 secondes. \*2 Le témoin clignote rapidement.

**2**

**1**

<span id="page-7-0"></span>Le CD-ROM contient une foule d'informations.

#### Windows® Macintosh $\mathbb{R}$ Pour les Pour les utilisateurs<br>de Mac<sup>®</sup> **3 图 HL50** utilisateurs  $\Box$ o $\times$ OS X 10.1 de de<br>Mac<sup>®</sup>OS  $\frac{1}{2}$ à 10.2 **brother** 8.6 à 9.2 Start Here 0S X **4** -<br>Stari **5 3 4 brother. 6 5 1** Précédent **7 TA** Quitter  $\bullet$ **6 2** the Prés **7 Tx** Quit

### **1 Configuration initiale**

Vidéo d'instruction pour la configuration de l'imprimante et l'installation du pilote.

### **2 Installer le logiciel**

Pour installer le pilote d'imprimante et les utilitaires.

### **3 Documentation**

Pour visualiser le Guide de l'utilisateur et le Guide de l'utilisateur en réseau au format PDF. (Programme de lecture compris)

### **4 Pour en savoir plus**

Regardez les vidéos d'instruction pour en savoir plus sur l'utilisation de l'imprimante Brother.

### **5 Centre de Solutions Brother**

Le Centre de Solutions Brother [\(http://solutions.brother.com\)](http://solutions.brother.com) regroupe en une adresse toutes les réponses à vos besoins d'impression. Téléchargez les pilotes et les utilitaires les plus récents pour vos imprimantes ; consultez la Foire aux Questions et les conseils de dépistage des pannes ou découvrez des solutions d'impression.

### **6 Didacticiel d'entretien**

Vidéo d'instruction pour l'entretien de l'imprimante.

### **7 Enregistrement en ligne**

Enregistrez votre produit en ligne.

![](_page_7_Picture_17.jpeg)

*Pour les utilisateurs malvoyants, nous avons inclus deux fichiers HTML sur le CD-ROM fourni : index\_win.html and index\_mac.html. Ces fichiers peuvent être lus par le logiciel de synthèse vocale Screen Reader.*

### **Installation de votre imprimante Etape 1**

<span id="page-8-2"></span><span id="page-8-1"></span><span id="page-8-0"></span>![](_page_8_Picture_1.jpeg)

**NE branchez PAS le câble d'interface. Le branchement du câble d'interface se fait lors de l'installation du pilote.** 

![](_page_8_Picture_5.jpeg)

1 Insérez le disque compact dans votre lecteur de CD-ROM. L'écran d'accueil s'affiche automatiquement. Suivez les consignes qui s'affichent à l'écran.

2 Cliquez sur l'icône **Configuration initiale** de l'écran de menu.

![](_page_8_Picture_9.jpeg)

3 Vous pouvez visualiser les consignes de Configuration initiale et suivre les étapes des [pages 8](#page-9-1) à 11.

![](_page_8_Picture_232.jpeg)

**Pour les utilisateurs de Windows® Pour les utilisateurs d'un ordinateur Macintosh®**

**NE branchez PAS le câble d'interface. Le branchement du câble d'interface se fait lors de l'installation du pilote.** 

![](_page_8_Picture_14.jpeg)

**1** Insérez le disque compact dans votre lecteur de CD-ROM. Double-cliquez sur l'icône **Start Here** ou **Start Here OS X**.

Suivez les consignes qui s'affichent à l'écran.

![](_page_8_Picture_17.jpeg)

![](_page_8_Picture_18.jpeg)

**Fx** outt

![](_page_8_Picture_233.jpeg)

Windows® 9<br>D

Windows® Parallèle

Windows® Réseau

Macintosh® B<br>S

Macintosh® Réseau

Pour les<br>administrateurs administrateurs

# **Etape 1 > Installation de votre imprimante**

<span id="page-9-1"></span><span id="page-9-0"></span>![](_page_9_Picture_1.jpeg)

<span id="page-10-0"></span>![](_page_10_Figure_1.jpeg)

### **Installation de votre imprimante Etape 1**

### <span id="page-11-0"></span>**4 Imprimez une page test**

![](_page_11_Picture_2.jpeg)

**NE branchez PAS le câble d'interface. Le branchement du câble d'interface se fait lors de l'installation du pilote.** 

![](_page_11_Picture_4.jpeg)

1 Vérifiez que l'interrupteur de l'imprimante est en position éteinte. Branchez le cordon d'alimentation à l'imprimante.

![](_page_11_Picture_6.jpeg)

2 Branchez le cordon d'alimentation à une prise secteur. Allumez l'imprimante à l'aide de l'interrupteur.

![](_page_11_Picture_8.jpeg)

![](_page_11_Picture_9.jpeg)

3 A l'issue du préchauffage de l'imprimante, le témoin **Status** s'arrête de clignoter et reste vert.

![](_page_11_Figure_11.jpeg)

4 Appuyez sur la touche **Go**. L'imprimante imprime une page test. Vérifiez que la page test s'est imprimée correctement.

![](_page_11_Picture_13.jpeg)

![](_page_11_Picture_14.jpeg)

**Passez à la page suivante pour installer le pilote.** 

<span id="page-12-1"></span><span id="page-12-0"></span>Suivez les instructions de cette page qui correspondent à votre système d'exploitation et à votre interface. Les écrans Windows<sup>®</sup> de ce Guide de configuration rapide correspondent à Windows<sup>®</sup> XP. Les écrans Mac® OS X de ce Guide de configuration rapide correspondent à Mac® OS X 10.1.

![](_page_12_Picture_137.jpeg)

**Pour les administrateurs ...............................................[Passez à la page 31](#page-32-2)**

# <span id="page-13-1"></span><span id="page-13-0"></span>**Pour les utilisateurs du câble d'interface USB**

### <span id="page-13-2"></span>**1. Installation du pilote et branchement de l'imprimante à votre PC**

![](_page_13_Picture_3.jpeg)

*Quand l'Assistant Matériel détecté s'affiche sur votre PC, cliquez sur le bouton Annuler.*

![](_page_13_Picture_5.jpeg)

1 Vérifiez que le câble d'interface USB **N'EST PAS** connecté à l'imprimante avant de commencer l'installation du pilote. Si vous avez déjà connecté le câble, débranchez-le.

![](_page_13_Picture_7.jpeg)

2 Cliquez sur **Branchez le câble d'interface et installez le pilote/l'utilitaire** dans le menu **Configuration initiale**.

![](_page_13_Picture_111.jpeg)

![](_page_13_Picture_10.jpeg)

![](_page_13_Picture_11.jpeg)

4 Cliquez sur le bouton **Installer**.

![](_page_13_Picture_13.jpeg)

![](_page_13_Picture_112.jpeg)

5 Cliquez sur le bouton **Suivant**. Suivez les consignes qui s'affichent à l'écran.

![](_page_13_Picture_16.jpeg)

6 Lorsque cet écran s'affiche, vérifiez que l'interrupteur de l'imprimante est en position allumé.

Branchez le câble d'interface USB à votre PC puis connectez-le à l'imprimante. Cliquez sur le bouton **Suivant**.

![](_page_14_Picture_4.jpeg)

![](_page_14_Picture_5.jpeg)

7 Cliquez sur le bouton **Terminer**.

![](_page_14_Picture_7.jpeg)

![](_page_14_Picture_8.jpeg)

**Pour les utilisateurs de Windows® 2000/XP : Passez à "2. Configuration de l'imprimante comme Imprimante par défaut".**

- <span id="page-14-0"></span>**2. Configuration de l'imprimante comme Imprimante par défaut (Pour les utilisateurs de Windows® 2000/XP uniquement)**
- 1 Cliquez sur le menu **Démarrer** et choisissez **Imprimantes et télécopieurs**.

![](_page_14_Figure_12.jpeg)

2 Sélectionnez l'icône **Brother HL-5070N series**.

![](_page_14_Picture_177.jpeg)

3 Cliquez sur le menu **Fichier** puis sélectionnez **Définir comme imprimante par défaut**.

![](_page_14_Picture_16.jpeg)

 $($ OKI $)$ 

**La configuration est alors terminée.**

Installation de votre imprimante

otre imprimante Installation de

> Windows® USB

administrateurs administrateurs Pour les

### <span id="page-15-1"></span><span id="page-15-0"></span>**Pour les utilisateurs du câble d'interface parallèle**

### <span id="page-15-2"></span>**Branchement de l'imprimante à votre PC et installation du pilote**

1 Cliquez sur **Branchez le câble d'interface et installez le pilote/l'utilitaire** dans le menu **Configuration initiale**.

| brother.                               | <b>Configuration</b> initiale                                          |  |
|----------------------------------------|------------------------------------------------------------------------|--|
| Menu principal<br>Confoundion initials | Les consignes de configuration initiale sont les suivantes.            |  |
|                                        | 1. Installez l'ensemble tambour.                                       |  |
|                                        | 2. Mettez du papier dans le bac                                        |  |
|                                        | 3. Imprimez une page test                                              |  |
| Précédent                              | 4. Branchez le câble dinterface et installez le<br>pilote/l'utilitaire |  |

2 Sélectionnez le câble **Interface parallèle**.

![](_page_15_Figure_6.jpeg)

3 Eteignez l'imprimante à l'aide de l'interrupteur.

![](_page_15_Picture_8.jpeg)

4 Branchez le câble d'interface parallèle à votre PC puis connectez-le à l'imprimante.

![](_page_15_Picture_10.jpeg)

![](_page_15_Picture_11.jpeg)

5 Allumez l'imprimante à l'aide de l'interrupteur.

![](_page_15_Picture_13.jpeg)

![](_page_15_Picture_14.jpeg)

*Quand l'Assistant Matériel détecté s'affiche sur votre PC, cliquez sur le bouton Annuler.*

![](_page_15_Picture_16.jpeg)

![](_page_16_Picture_1.jpeg)

6 Cliquez sur le bouton **Suivant** quand la vidéo est terminée.

![](_page_16_Picture_3.jpeg)

7 Cliquez sur le bouton **Installer**.

![](_page_16_Picture_5.jpeg)

8 Cliquez sur le bouton **Suivant**. Suivez les consignes qui s'affichent à l'écran.

![](_page_16_Picture_7.jpeg)

![](_page_16_Picture_8.jpeg)

 $($ OK! $)$ 

![](_page_16_Picture_9.jpeg)

**La configuration est alors terminée.**

![](_page_16_Picture_10.jpeg)

Installation du pilote [Installation du pilote](#page-0-1)

Windows® Parallèle

Installation de votre imprimante

Installation de<br>votre imprimante

Pour les<br>administrateurs administrateurs

### <span id="page-17-1"></span>**Pour les utilisateurs du câble d'interface réseau**

### <span id="page-17-2"></span><span id="page-17-0"></span>**Pour les utilisateurs d'une imprimante réseau peer-to-peer Brother (LPR)**

![](_page_17_Picture_3.jpeg)

*Si vous avez l'intention de connecter l'imprimante à votre réseau, nous vous conseillons de contacter votre administrateur système avant de procéder à l'installation.*

### <span id="page-17-3"></span>**Branchement de l'imprimante à votre réseau et installation du pilote**

1 Cliquez sur **Branchez le câble d'interface et installez le pilote/l'utilitaire** dans le menu **Configuration initiale**.

![](_page_17_Picture_111.jpeg)

2 Sélectionnez le câble **Interface réseau**.

![](_page_17_Picture_9.jpeg)

![](_page_17_Picture_10.jpeg)

Eteignez l'imprimante à l'aide de l'interrupteur.

![](_page_17_Picture_12.jpeg)

4 Branchez le câble d'interface réseau à votre imprimante puis connectez-le à un port libre sur votre hub.

![](_page_17_Figure_14.jpeg)

5 Allumez l'imprimante à l'aide de l'interrupteur.

![](_page_17_Picture_16.jpeg)

6 Cliquez sur le bouton **Suivant** quand la vidéo est terminée.

![](_page_17_Picture_19.jpeg)

7 Cliquez sur le bouton **Installer**.

![](_page_18_Picture_3.jpeg)

8 Cliquez sur le bouton **Suivant**. Suivez les consignes qui s'affichent à l'écran.

![](_page_18_Picture_5.jpeg)

9 Sélectionnez **Imprimante réseau peer-to-peer Brother** puis cliquez sur le bouton **Suivant**.

![](_page_18_Picture_7.jpeg)

0 Sélectionnez **Rechercher dans une liste d'imprimantes disponibles** ou entrez l'adresse IP de votre imprimante.

Cliquez sur le bouton **Suivant**.

![](_page_18_Picture_10.jpeg)

![](_page_18_Picture_11.jpeg)

*Demandez l'adresse IP de votre imprimante à votre administrateur.* A Sélectionnez l'adresse IP de votre imprimante et **LPR** puis cliquez sur le bouton **Suivant**.

![](_page_18_Picture_169.jpeg)

![](_page_18_Picture_15.jpeg)

![](_page_18_Picture_16.jpeg)

![](_page_18_Picture_17.jpeg)

 $OKI$ 

**Pour les utilisateurs de Windows NT® 4.0 et Windows® 2000/XP : La configuration est alors terminée.**

OK! **Pour les utilisateurs de Windows® 95 / 98 / Me : A l'issue du redémarrage du PC, la configuration est terminée.**

[Installation du pilote](#page-0-1)

Installation du pilote

Installation de votre imprimante

otre imprimante Installation de

### **Pour les utilisateurs du câble d'interface réseau**

### <span id="page-19-1"></span><span id="page-19-0"></span>**Pour les utilisateurs d'une imprimante réseau peer-to-peer Brother (NetBIOS)**

![](_page_19_Picture_3.jpeg)

*Si vous avez l'intention de connecter l'imprimante à votre réseau, nous vous conseillons de contacter votre administrateur système avant de procéder à l'installation.*

### <span id="page-19-2"></span>**Branchement de l'imprimante à votre réseau et installation du pilote**

1 Cliquez sur **Branchez le câble d'interface et installez le pilote/l'utilitaire** dans le menu **Configuration initiale**.

![](_page_19_Picture_7.jpeg)

2 Sélectionnez le câble **Interface réseau**.

![](_page_19_Picture_111.jpeg)

![](_page_19_Picture_10.jpeg)

3 Eteignez l'imprimante à l'aide de l'interrupteur.

![](_page_19_Figure_12.jpeg)

4 Branchez le câble d'interface réseau à votre imprimante puis connectez-le à un port libre sur votre hub.

![](_page_19_Figure_14.jpeg)

**5** Allumez l'imprimante à l'aide de l'interrupteur.

![](_page_19_Picture_16.jpeg)

6 Cliquez sur le bouton **Suivant** quand la vidéo est terminée.

![](_page_19_Picture_18.jpeg)

![](_page_20_Picture_1.jpeg)

7 Cliquez sur le bouton **Installer**.

![](_page_20_Picture_3.jpeg)

8 Cliquez sur le bouton **Suivant**. Suivez les consignes qui s'affichent à l'écran.

![](_page_20_Picture_5.jpeg)

9 Sélectionnez **Imprimante réseau peer-to-peer Brother** puis cliquez sur le bouton **Suivant**.

![](_page_20_Picture_7.jpeg)

0 Sélectionnez **Rechercher dans une liste d'imprimantes disponibles** ou entrez l'adresse IP de votre imprimante.

Cliquez sur le bouton **Suivant**.

![](_page_20_Picture_10.jpeg)

![](_page_20_Picture_11.jpeg)

*Demandez l'adresse IP de votre imprimante à votre administrateur.* A Sélectionnez l'adresse IP de votre imprimante et **NetBIOS** puis cliquez sur le bouton **Suivant**.

![](_page_20_Picture_170.jpeg)

![](_page_20_Picture_15.jpeg)

![](_page_20_Picture_171.jpeg)

OK!

OK!

**Windows® 2000/XP : La configuration est alors terminée. Pour les utilisateurs de** 

**Pour les utilisateurs de Windows NT® 4.0 et** 

**Windows® 95 / 98 / Me : A l'issue du redémarrage du PC, la configuration est terminée.**

Windows® Réseau

[Installation du pilote](#page-0-1)

Installation du pilote

Installation de votre imprimante

votre imprimante Installation de

### **Pour les utilisateurs du câble d'interface réseau**

### <span id="page-21-1"></span><span id="page-21-0"></span>**Pour les utilisateurs d'une imprimante partagée en réseau**

![](_page_21_Picture_3.jpeg)

*Si vous avez l'intention de connecter l'imprimante à votre réseau, nous vous conseillons de contacter votre administrateur système avant de procéder à l'installation.*

### <span id="page-21-2"></span>**Installation du pilote, branchement du câble et sélection de la file d'impression ou du nom de partage approprié**

1 Cliquez sur **Branchez le câble d'interface et installez le pilote/l'utilitaire** dans le menu **Configuration initiale**.

![](_page_21_Picture_113.jpeg)

2 Sélectionnez le câble **Interface réseau**.

| Flash                                    | FIE                                                                           |
|------------------------------------------|-------------------------------------------------------------------------------|
| brother.                                 | Branchez le câble d'interface                                                 |
| Menu principal<br>Configuration Initials | Quelle interface souhaitez-vous utiliser ?                                    |
|                                          | Interface parallèle                                                           |
|                                          | Interface USB<br>(Pour les utilisateurs de Windows<br>98Me/2000MP uniquement) |
| Précédent<br>Quitter                     | Interface réseau                                                              |

![](_page_21_Picture_10.jpeg)

3 Eteignez l'imprimante à l'aide de l'interrupteur.

![](_page_21_Picture_12.jpeg)

4 Branchez le câble d'interface réseau à votre imprimante puis connectez-le à un port libre sur votre hub.

![](_page_21_Picture_14.jpeg)

- 
- **5** Allumez l'imprimante à l'aide de l'interrupteur.

![](_page_21_Picture_17.jpeg)

6 Cliquez sur le bouton **Suivant** quand la vidéo est terminée.

![](_page_21_Picture_19.jpeg)

Windows® Réseau

![](_page_22_Picture_3.jpeg)

Pour les<br>administrateurs administrateurs

<span id="page-23-3"></span><span id="page-23-2"></span><span id="page-23-1"></span><span id="page-23-0"></span>![](_page_23_Picture_1.jpeg)

可日

![](_page_24_Picture_1.jpeg)

![](_page_25_Picture_1.jpeg)

# **Pour les utilisateurs du câble d'interface USB**

## <span id="page-26-1"></span><span id="page-26-0"></span>**Pour les utilisateurs de Mac® OS X 10.1 à 10.2**

### <span id="page-26-2"></span>**Connexion de l'imprimante à votre Macintosh et installation du fichier PPD BR-Script**

1 Cliquez sur **Branchez le câble d'interface et installez le pilote/l'utilitaire** dans le menu **Configuration initiale**.

![](_page_26_Picture_154.jpeg)

![](_page_26_Picture_7.jpeg)

*Si cet écran s'affiche, sélectionnez le câble Interface USB.*

![](_page_26_Picture_155.jpeg)

2 Vérifiez que l'interrupteur de l'imprimante est en position allumé.

![](_page_26_Figure_11.jpeg)

3 Branchez le câble d'interface USB à votre Macintosh, puis connectez-le à l'imprimante.

![](_page_26_Picture_13.jpeg)

*Ne branchez pas le câble USB au port USB du clavier ou à un hub USB non alimenté.*

![](_page_26_Picture_15.jpeg)

![](_page_26_Picture_16.jpeg)

![](_page_26_Picture_17.jpeg)

5 Sélectionnez **Applications** dans le menu **Aller**.

![](_page_26_Picture_19.jpeg)

nstallation du pilote [Installation du pilote](#page-0-1) Installation de votre imprimante

otre imprimante Installation de

Macintosh® USB

![](_page_26_Picture_22.jpeg)

Pour les<br>administrateurs administrateurs

![](_page_27_Picture_1.jpeg)

# <span id="page-28-1"></span>Pour les utilisateurs du câble d'interface réseau

## <span id="page-28-2"></span><span id="page-28-0"></span>**Pour les utilisateurs de Mac® OS 8.6 à 9.2**

<span id="page-28-3"></span>**Connexion de l'imprimante à votre Macintosh et installation du fichier PPD BR-Script**

![](_page_28_Picture_4.jpeg)

4 Branchez le câble d'interface réseau à votre imprimante puis connectez-le à un port libre sur votre hub.

![](_page_28_Picture_6.jpeg)

![](_page_28_Picture_7.jpeg)

6 Cliquez sur le bouton **Suivant** quand la vidéo est terminée.

![](_page_28_Figure_9.jpeg)

Macintosh® USB

![](_page_28_Picture_13.jpeg)

**Passez à la page suivante**

![](_page_29_Picture_1.jpeg)

![](_page_29_Picture_2.jpeg)

8 Ouvrez le **Sélecteur** dans le menu **Pomme**.

![](_page_29_Picture_4.jpeg)

9 Cliquez sur l'icône **LaserWriter 8** *\*1* puis sélectionnez **BRN\_XXXXXX\_P1\_AT**.  $^*$ <sup>2</sup> Cliquez sur le bouton **Créer**. Fermez le **Sélecteur**.

![](_page_29_Figure_6.jpeg)

- *\*1 Si le pilote Apple LaserWriter 8 n'est pas sur votre système, vous pouvez le télécharger à partir du site <http://www.apple.com>*
- *\*2 xxxxxx correspond aux six derniers chiffres de l'adresse Ethernet.*

![](_page_29_Picture_9.jpeg)

*Guide de l'utilisateur en réseau, chapitre 7.*

**La configuration est alors terminée.**  $OKI)$ 

# Pour les utilisateurs du câble d'interface réseau

## <span id="page-30-1"></span><span id="page-30-0"></span>**Pour les utilisateurs de Mac® OS X 10.1 à 10.2**

<span id="page-30-2"></span>**Connexion de l'imprimante à votre Macintosh et installation du fichier PPD BR-Script**

![](_page_30_Picture_4.jpeg)

5 Allumez l'imprimante à l'aide de l'interrupteur.

![](_page_30_Picture_6.jpeg)

![](_page_30_Picture_7.jpeg)

![](_page_30_Picture_167.jpeg)

![](_page_30_Picture_9.jpeg)

![](_page_30_Picture_168.jpeg)

### 8 Ouvrez le dossier **Utilities**.

![](_page_30_Figure_12.jpeg)

**Passez à la page suivante** Installation de votre imprimante

Installation de<br>votre imprimante

![](_page_31_Picture_1.jpeg)

![](_page_31_Picture_2.jpeg)

# <span id="page-32-2"></span><span id="page-32-0"></span>■**Pour les administrateurs**

Cette section traite de l'utilisation de l'imprimante sur un réseau. Un administrateur doit installer l'imprimante en suivant les étapes suivantes.

### <span id="page-32-1"></span>**Descriptif des chapitres du Guide de l'utilisateur en réseau**

![](_page_32_Picture_3.jpeg)

![](_page_32_Figure_4.jpeg)

![](_page_32_Picture_182.jpeg)

Windows® 9<br>D

Windows® Parallèle

Windows® Réseau

[Installation du pilote](#page-0-1)

Installation du pilote

Macintosh® B<br>S

Macintosh® Réseau

![](_page_32_Picture_7.jpeg)

### <span id="page-33-1"></span>**Installation de l'utilitaire de configuration BRAdmin Professional (Utilisateurs de Windows® uniquement)**

Le logiciel BRAdmin Professional est conçu pour gérer les périphériques Brother connectés à votre réseau, comme les imprimantes réseau Brother ou les centres réseau multifonctions sur réseau local (LAN).

BRAdmin Professional peut également servir à gérer les périphériques d'une autre marque qui prennent en charge le protocole SNMP (Simple Network Management Protocol).

Pour en savoir plus sur l'utilitaire BRAdmin Professional, rendez visite au site <http://solutions.brother.com>

1 Insérez le disque compact dans votre lecteur de CD-ROM. L'écran d'accueil s'affiche automatiquement.

Suivez les consignes qui s'affichent à l'écran.

![](_page_33_Picture_7.jpeg)

2 Cliquez sur l'icône **Installer le logiciel** de l'écran de menu.

![](_page_33_Picture_9.jpeg)

3 Suivez les consignes qui s'affichent à l'écran. Cliquez sur **BRAdmin Professional**.

![](_page_33_Picture_134.jpeg)

![](_page_33_Picture_12.jpeg)

*Le mot de passe par défaut du serveur d'impression est access. Vous pouvez vous servir du logiciel BRAdmin Professional ou d'un navigateur Web pour modifier ce mot de passe.*

### <span id="page-33-0"></span>**Web BRAdmin (Utilisateurs de Windows® uniquement)**

Brother propose également Web BRAdmin, un logiciel utilitaire pour réseau d'entreprise qui permet de gérer des appareils Brother et autres périphériques compatibles SNMP dans des environnements LAN/WAN plus importants.

Ce logiciel repose sur un serveur Web et nécessite l'installation de Internet Information Server de Microsoft et du logiciel client Java de Sun. Pour en savoir plus sur le logiciel Web BRAdmin ou pour le télécharger, veuillez vous consulter le site <http://solutions.brother.com/webbradmin>

<span id="page-34-2"></span><span id="page-34-1"></span><span id="page-34-0"></span>![](_page_34_Picture_0.jpeg)

## <span id="page-35-0"></span>■**Informations complémentaires**

## <span id="page-35-1"></span>**Transport de l'imprimante**

Si vous avez à transporter l'imprimante pour quelque motif que ce soit, veuillez l'emballer avec soin dans l'emballage d'origine pour éviter de l'endommager lors du transport. Il vous est fortement conseillé de conserver l'emballage d'origine à cette fin. Il est également recommandé d'assurer correctement l'imprimante auprès de votre transporteur.

![](_page_35_Picture_3.jpeg)

**En cas de transport de l'imprimante, l'ensemble TAMBOUR et la CARTOUCHE DE TONER doivent être retirés de l'imprimante et placés dans le sac métallique. Le non respect de cette consigne en cas de transport endommagera gravement l'imprimante et peut ANNULER LA GARANTIE.**

1 Eteignez l'imprimante à l'aide de l'interrupteur puis débranchez le câble d'alimentation.

![](_page_35_Picture_6.jpeg)

![](_page_35_Picture_7.jpeg)

2 Retirez l'ensemble tambour. Placez-le dans le sac en plastique et fermez le sac sur toute sa largeur.

![](_page_35_Picture_9.jpeg)

![](_page_35_Picture_10.jpeg)

Remballez l'imprimante.

![](_page_35_Picture_11.jpeg)

### **Marques**

Le logo Brother est une marque déposée de Brother Industries, Ltd.

Windows® et Windows NT® sont des marques déposées de Microsoft Corporation aux Etats-Unis et dans d'autres pays. Apple, Macintosh, iMac, LaserWriter et AppleTalk sont des marques d'Apple Computer, Inc.

HP, HP/UX, JetDirect et JetAdmin sont des marques de Hewlett-Packard Company.

UNIX est une marque de UNIX Systems Laboratories.<br>Adobe PostScript® et PostScript3™ sont des marques d'Adobe Systems Incorporated.

NetWare est une marque de Novell, Inc.

ENERGY STAR est une marque déposée aux Etats-Unis.

Tous les autres noms de marques et de produits mentionnés dans ce Guide de l'utilisateur sont déposés.

### **Elaboration et publication**

Le présent Guide a été élaboré et publié sous la direction de Brother Industries Ltd. Il reprend les descriptions et les caractéristiques les plus récentes du produit.

Le contenu de ce Guide et les caractéristiques de ce produit peuvent être modifiés sans préavis.

Brother se réserve le droit d'apporter, sans préavis, des modifications aux caractéristiques et aux éléments contenus dans le présent Guide. Brother ne saurait être tenu responsable d'un dommage quelconque (y compris d'un dommage indirect) causé par la confiance accordée aux éléments présentés ici, ceci comprenant, sans pour autant s'y limiter, les erreurs typographiques ou autres liées à la publication. Ce produit est destiné à une utilisation en milieu professionnel.

## <span id="page-36-0"></span>**Options**

L'imprimante peut être dotée des accessoires suivants en option. Leur installation peut vous permettre d'améliorer les capacités de l'imprimante.

![](_page_36_Figure_2.jpeg)

*Guide de l'utilisateur, chapitre 4.*

![](_page_36_Figure_4.jpeg)

![](_page_37_Picture_0.jpeg)

©2003 Brother Industries, Ltd. ©1998-2003 TROY Group, Inc. ©1983-1998 PACIFIC SOFTWORKS INC. TOUS DROITS RESERVES